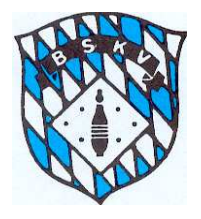

## **Beschreibung**

## für das einfache Umwandeln eines Passbildes in ein Format "JPG"

1. Öffnen Sie das in Windows 10 integrierte Tool "PAINT". Dieses Tool finden Sie unter den Programmen. Sie gelangen auch über das Suchfeld in der Taskleiste ganz unten links zu Paint, indem Sie "Paint" in die Suchzeile eingeben.

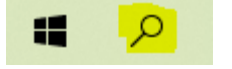

2. Klicken Sie in Paint auf DATEI, dann ÖFFNEN und holen sich das Bild von Ihrer Festplatte herein.

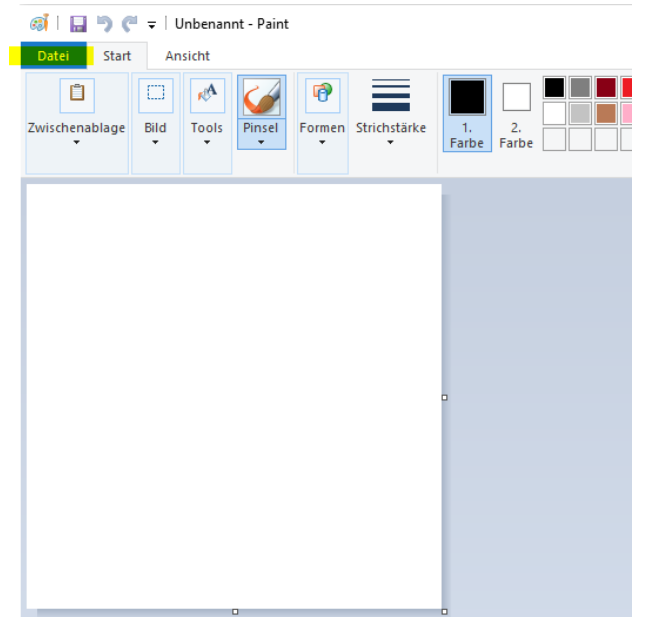

3. Klicken Sie auf DATEI, dann SPEICHERN UNTER und dann auf DATEITYP und wählen JPG aus.

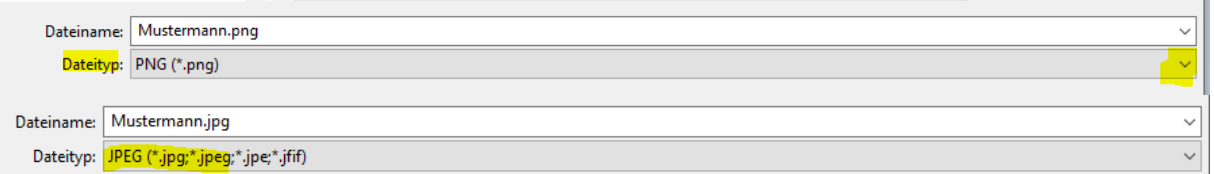

- 4. Wählen Sie nun Ihren Speicherort aus und klicken Sie auf Speichern.
- 5. Nun können Sie das "JPG"-Bild an Ihren Passantrag in der MV anfügen.